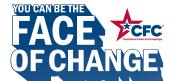

# HOW TO GIVE

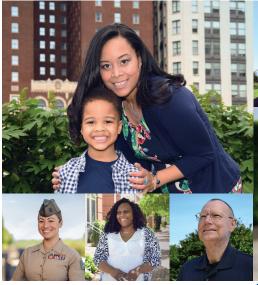

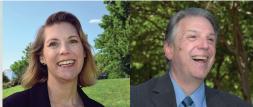

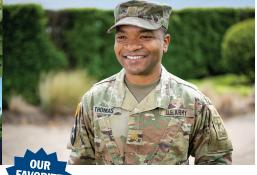

Visit GiveCFC.org and click DONATE. 1)

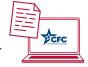

- 2) Create an account or log in to your existing account.
- 3) Complete or update your profile:

a. Enter the ZIP code of your office

to access the correct list of units/offices.

Our office ZIP code is:

b. Enter your CFC unit code to automatically populate the Department/Agency/Office selections.

Our CFC unit code is:

Search for the charities you want to support. 4)

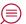

5) Make your pledge by selecting your designated charities and allocating funds or volunteer hours.

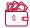

## CFC GIVING MOBILE APP

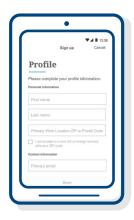

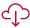

#### **Download the App**

The CFC Giving Mobile App is available for iPhone and Android devices by searching "CFC Giving" in the app store.

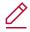

#### Sign in or create an account

**Returning donors:** Use the same login as your CFC online pledge portal account. **New donors:** Create an account, verify it, and set up your profile.

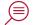

#### **Search for charities**

If you are attending a campaign event, you can see the list of charities participating in your event. Or you can generate your own list of CFC charities and their descriptions by entering search criteria: charity name, CFC Code, EIN, or keyword.

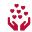

#### **Give**

Tap each charity you would like to support and enter your pledge amounts and volunteer hours.

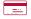

#### **Complete your donation**

Update or add a funding source (payroll deduction, bank account, or credit/debit card).

# PAPER PLEDGE FORM

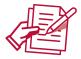

### Prefer using a good old pen and paper?

You can still complete a paper pledge form. Download the paper form from **GiveCFC.org** and fill it out using the instructions on the second page. Submit it to your Keyworker.

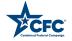